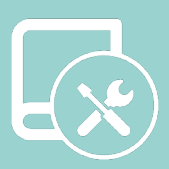

# **Manuel** d'intégration

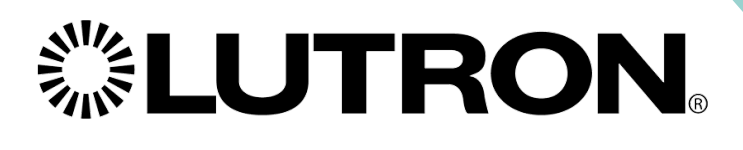

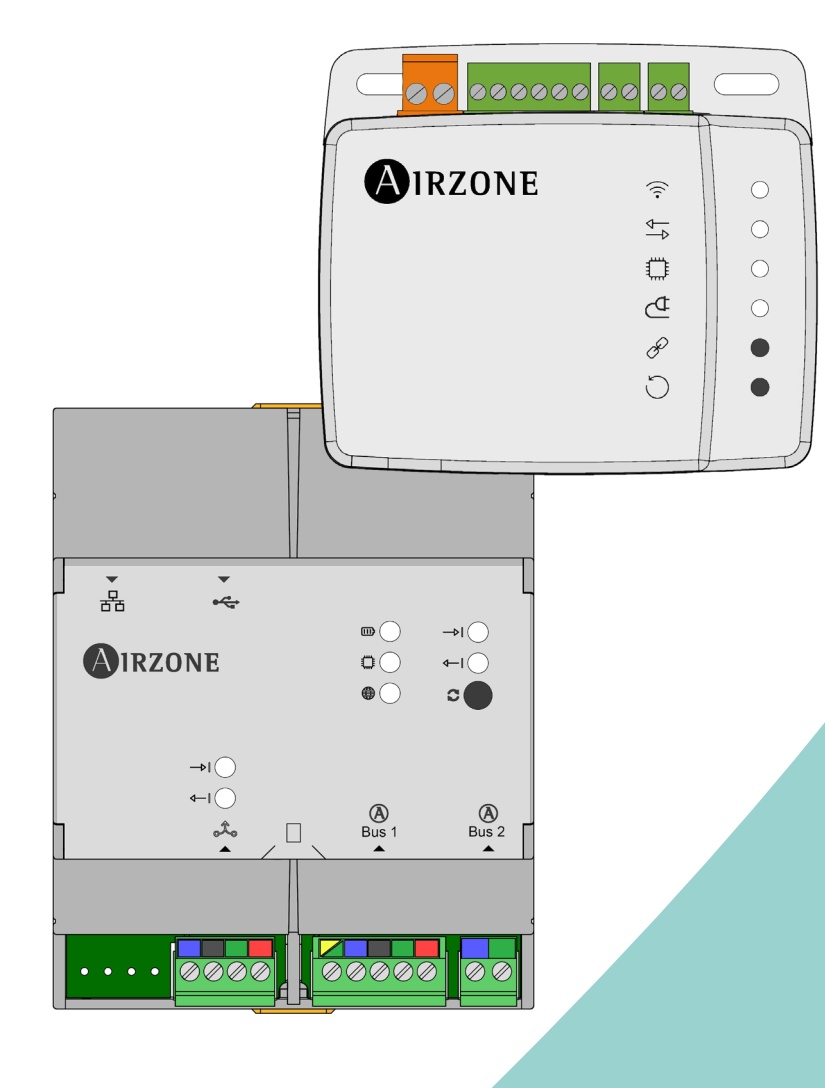

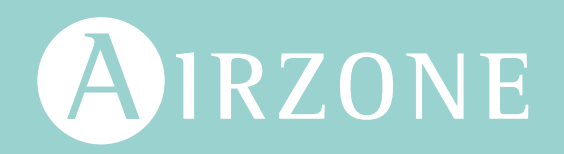

FR

# Table des matières

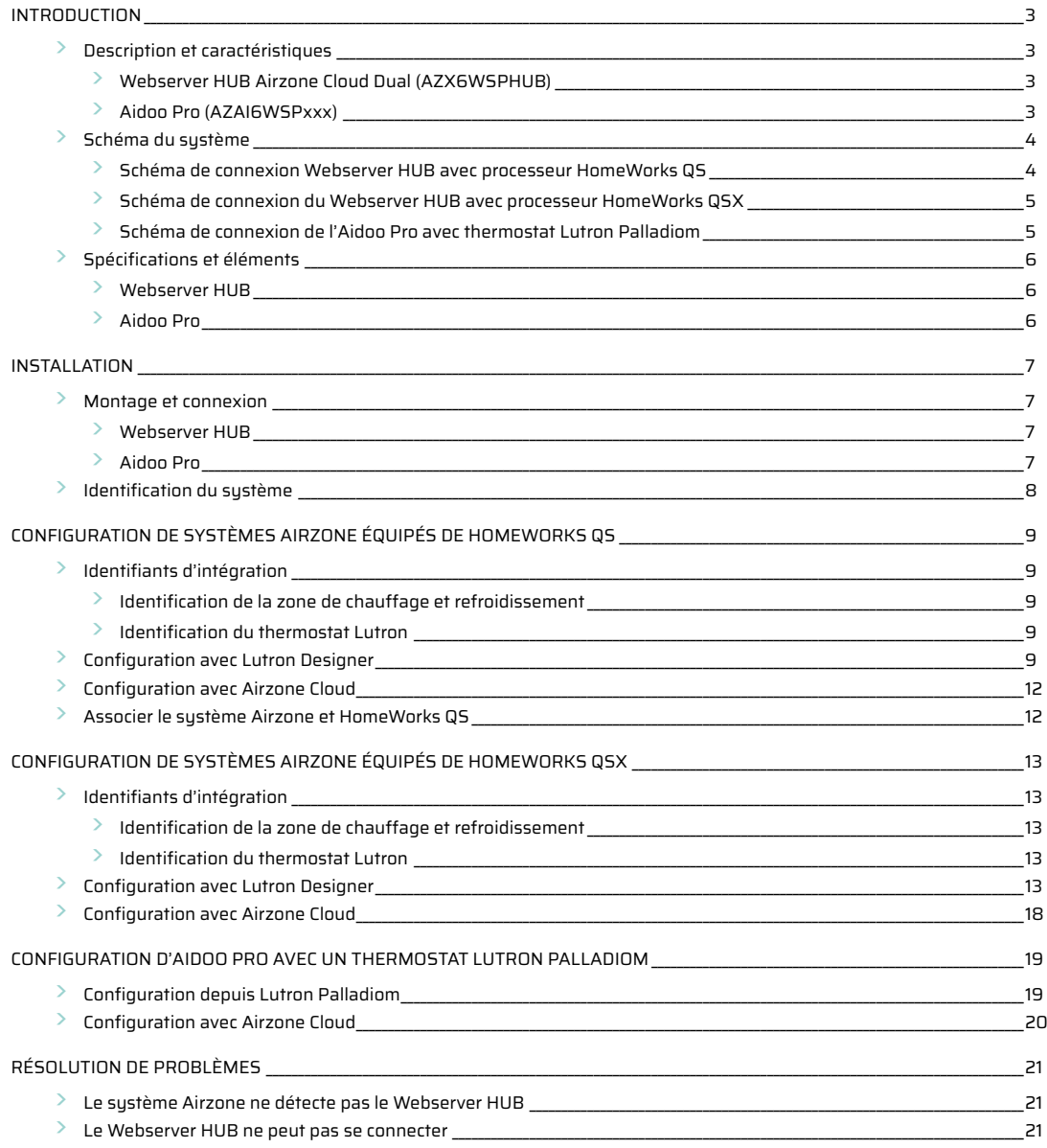

# <span id="page-2-0"></span>DESCRIPTION ET CARACTÉRISTIQUES

Les systèmes Airzone permettent de procéder à l'intégration avec Lutron grâce à deux dispositifs, le Webserver HUB et l'Aidoo Pro. Cette intégration peut s'effectuer par l'intermédiaire du HomeWorks QS Processor ou bien du thermostat Lutron Palladiom.

#### Webserver HUB Airzone Cloud Dual (AZX6WSPHUB)

Le Webserver HUB permet d'intégrer des systèmes de contrôle Lutron dans des systèmes de chauffage et refroidissement Airzone grâce au Lutron HomeWorks QS/QSX Processor.

Le Webserver HUB est un dispositif Plug&Play pour systèmes Airzone qui, à l'aide du protocole Telnet (dans le cas d'un HomeWorks QS Processor) ou d'une authentification/un chiffrage grâce aux protocoles LAP et LEAP (dans le cas d'un HomeWorks QSX Processor), permet de réaliser les actions suivantes :

- **•** Contrôle jusqu'à 32 systèmes.
- **•** Configuration et contrôle des paramètres de la zone et du système par plateforme Cloud.
- **•** Association avec le routeur via Bluetooth par l'intermédiaire de l'application.
- **•** Multi-utilisateur et multisession.
- **•** Port pour l'intégration via le protocole Modbus ou BACnet MS/TP.
- **•** Intégration via API locale.
- **•** Mise à jour à distance du firmware du Webserver et des systèmes connectés.
- **•** Gestion et solution à distance des erreurs du système.

La connexion d'au moins un thermostat Airzone Blueface ou Blueface Zero est requise pour ce système. Il permet de contrôler le chauffage et le refroidissement de chaque zone connectée depuis les dispositifs Lutron Keypads et de contrôler les programmations horaires grâce au HomeWorks QS/QSX Processor, mais aussi à l'application Lutron.

#### Aidoo Pro (AZAI6WSPxxx)

L'Aidoo Pro permet d'intégrer des systèmes de contrôle Lutron dans des unités monozone de chauffage et refroidissement grâce au port RS-485 du thermostat Lutron Palladiom.

L'Aidoo Pro est un dispositif Plug&Play destiné au contrôle des unités monozone de chauffage et refroidissement qui permet d'effectuer les actions suivantes :

- **•** Contrôle des différents paramètres de l'unité :
	- **◊** Contrôle de la température de consigne
	- **◊** Contrôle du mode de fonctionnement
	- **◊** Contrôle de la vitesse du ventilateur
	- **◊** Contrôle de marche et arrêt de l'unité
- **•** Communication par Wi-Fi Dual (2,4/5 GHz).
- **•** Détection d'erreurs durant la communication.
- **•** Accès à la configuration des paramètres du dispositif via Bluetooth.

# <span id="page-3-0"></span>SCHÉMA DU SYSTÈME

Le schéma classique de connexion avec le système Lutron est le suivant :

#### Schéma de connexion Webserver HUB avec processeur HomeWorks QS

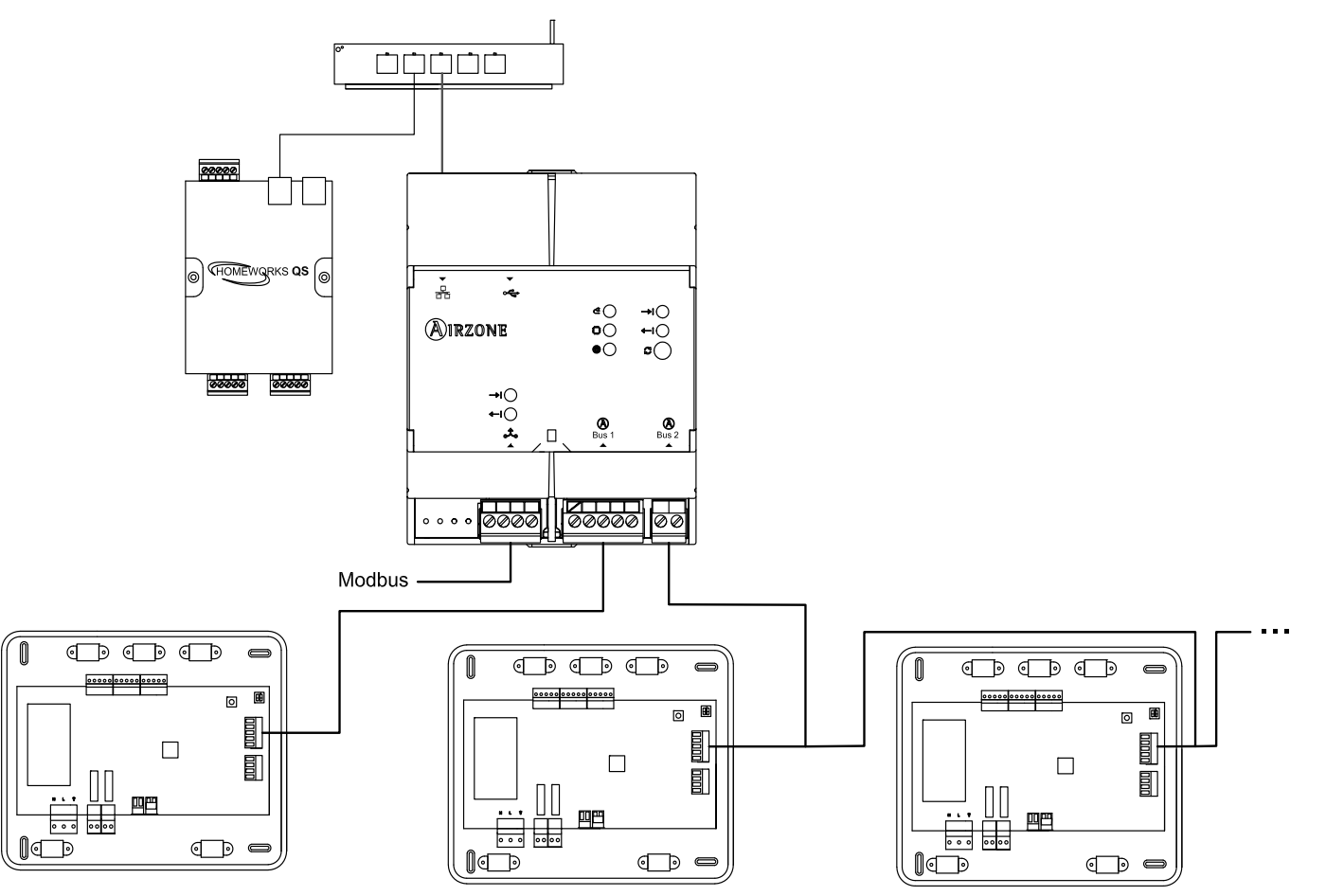

*Attention : Le Webserver HUB est capable de contrôler jusqu'à 32 systèmes de manière simultanée, depuis un seul système HomeWorks QS. Chaque système comprend un identifiant dont vous aurez besoin pour procéder à la configuration depuis Lutron Designer.*

*Note : La connexion du Webserver au routeur peut s'effectuer via un câble Ethernet ou Wi-Fi.*

<span id="page-4-0"></span>Schéma de connexion du Webserver HUB avec processeur HomeWorks QSX

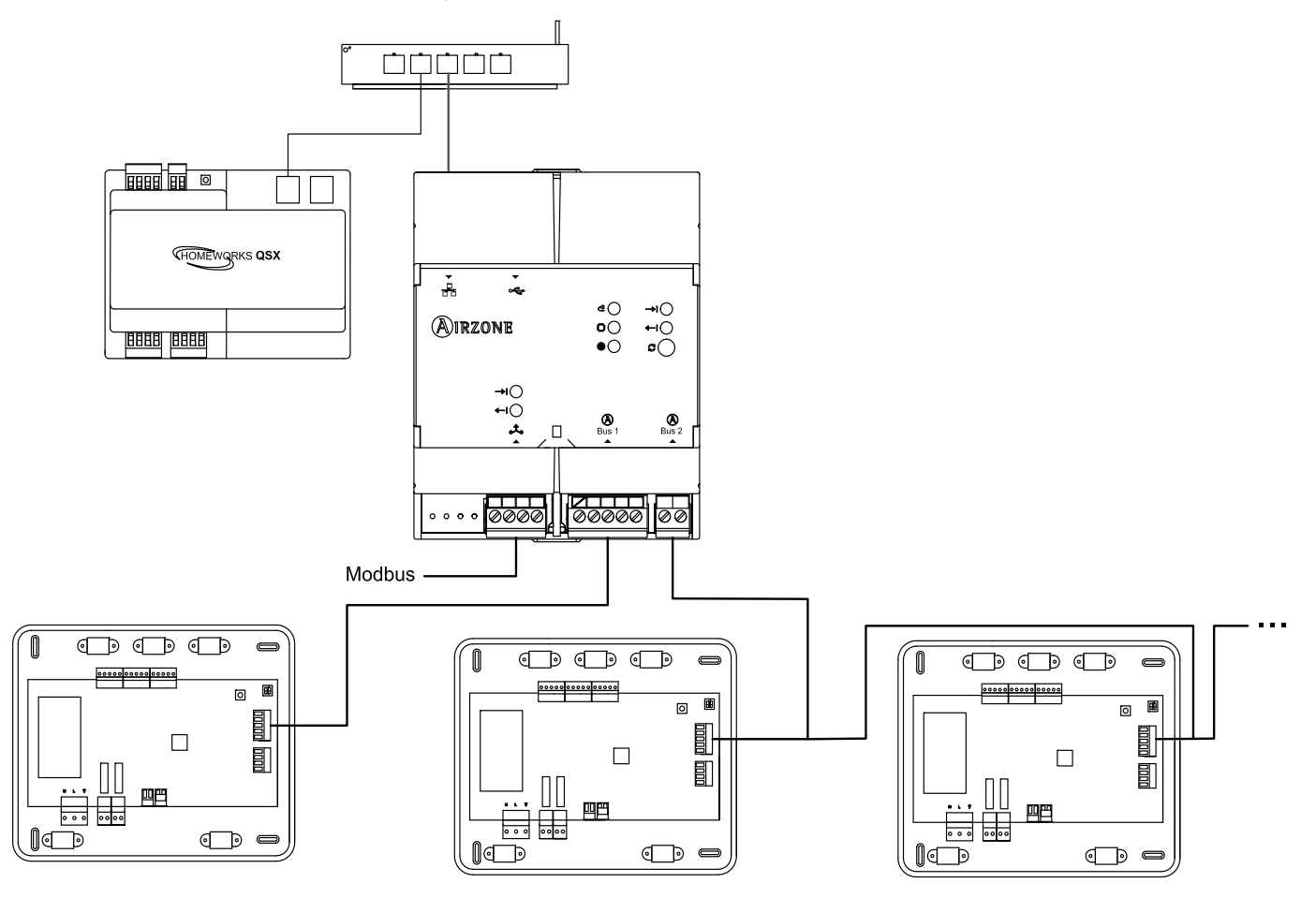

*Attention : Le Webserver HUB est capable de contrôler jusqu'à 32 systèmes de manière simultanée, depuis un seul système HomeWorks QSX. Chaque système comprend un identifiant dont vous aurez besoin pour procéder à la configuration depuis Lutron Designer.*

*Note : La connexion du Webserver au routeur peut s'effectuer via un câble Ethernet ou Wi-Fi.*

Schéma de connexion de l'Aidoo Pro avec thermostat Lutron Palladiom

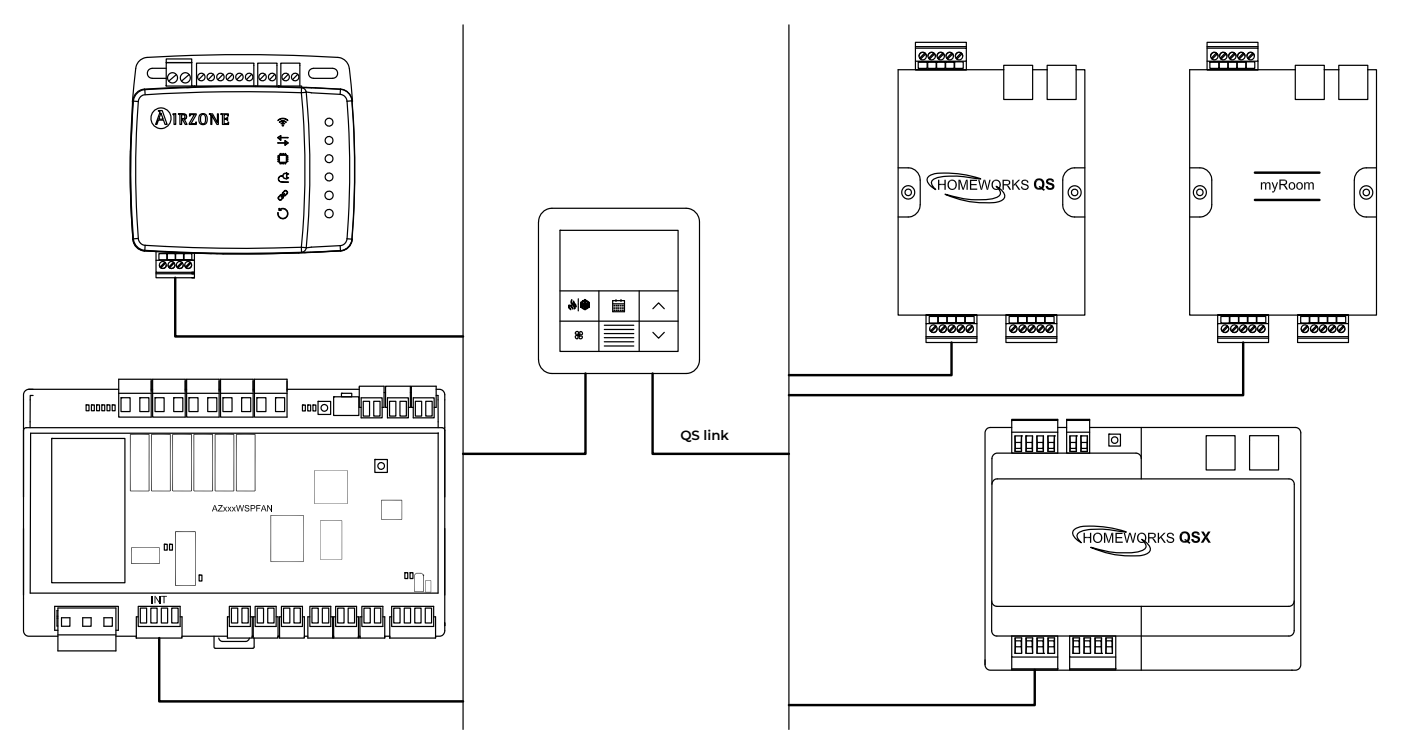

# <span id="page-5-0"></span>SPÉCIFICATIONS ET ÉLÉMENTS

### Webserver HUB

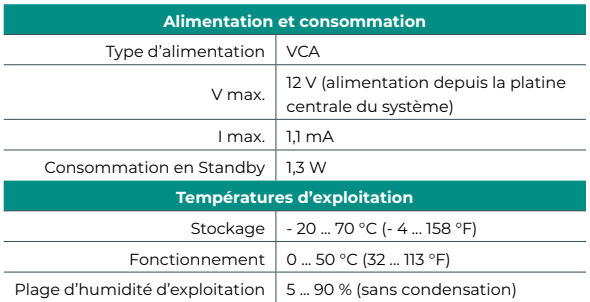

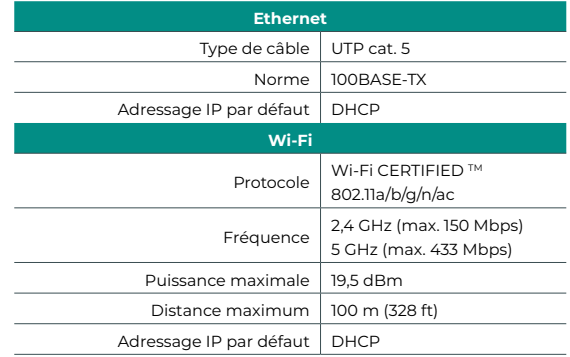

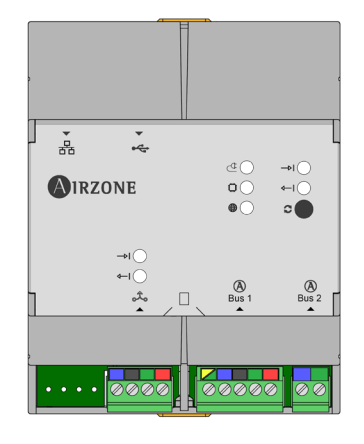

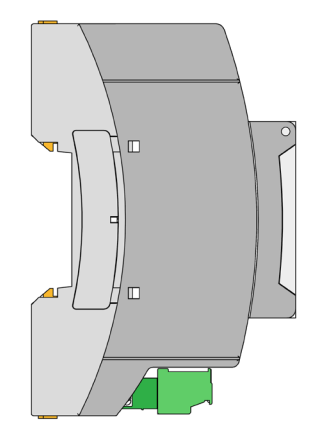

*Note : Pour en savoir plus sur le Webserver HUB, consultez la [fiche technique](https://doc.airzone.es/producto/Gama_AZ6/Airzone/Comunes/Fichas_tecnicas/FT_AZX6WSPHUB_MUL.pdf).*

#### Aidoo Pro

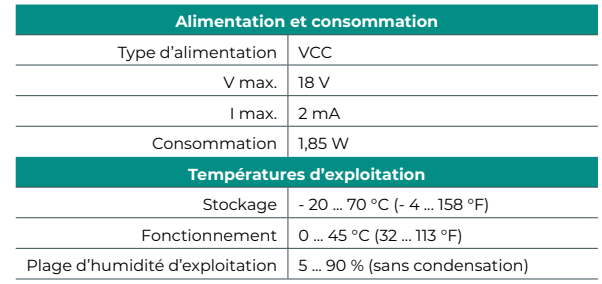

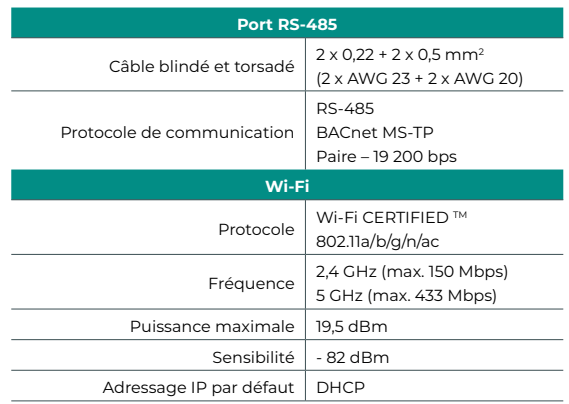

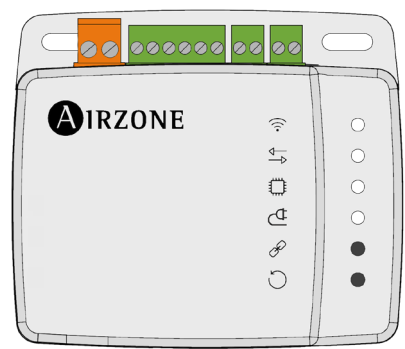

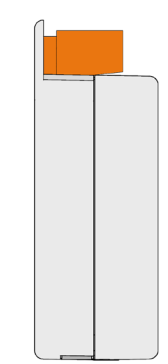

*Note : Pour obtenir plus d'informations concernant les Aidoo Pro, consultez [airzonecontrol.com.](https://www.airzonecontrol.com/ib/es/soporte/aidoo16/pro/?g=gama-actual)*

# <span id="page-6-0"></span>Installation

Le Webserver HUB fonctionne en tant qu'interprète, en utilisant les services déterminés par le Lutron HomeWorks QS/QSX Processor pour connecter les systèmes Airzone et Lutron à l'aide du protocole d'intégration Lutron. Si vous utilisez un Aidoo Pro pour contrôler une unité monozone, l'intégration sera effectuée grâce au port RS-485 du thermostat Lutron Palladiom.

*Note : Un logiciel Lutron Designer version 13.0 ou supérieure doit être utilisé avec le HomeWorks QS Processor et le thermostat Lutron Palladiom. Si vous implémentez le HomeWorks QSX Processor, il est nécessaire d'utiliser le logiciel Lutron Designer version 23.0 ou supérieure.*

Le Webserver HUB est un dispositif Plug&Play qui, une fois connecté à la platine centrale du système Airzone et au HomeWorks QS/QSX Processor (par Ethernet ou Wi-Fi) à l'aide du protocole d'intégration Lutron, se configure automatiquement et configure la platine centrale du système pour travailler avec le système Lutron.

*Attention : Au moins un thermostat Airzone Blueface ou Blueface Zero doit être connecté à tout moment si vous travaillez avec le Webserver HUB.*

### MONTAGE ET CONNEXION

#### Webserver HUB

Le module est monté sur rail DIN ou en saillie. L'emplacement et le montage de ce module doivent être conformes à la réglementation électronique en vigueur.

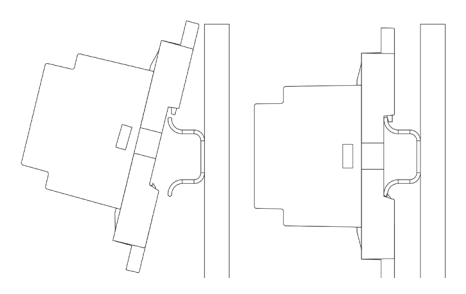

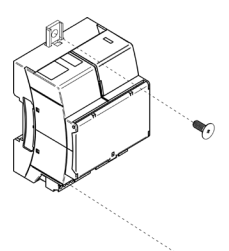

Y.

*Note : Pour retirer le module du rail DIN, tirez la languette vers le bas pour l'extraire de celui-ci.*

Pour la connexion à la première platine centrale du système, utilisez la borne à 5 broches du bus domotique DM1 pour connecter le Webserver HUB au bus domotique de la platine centrale. Utilisez un câble adapté : câble blindé et torsadé à 4 fils : 2 x 0,22 mm² + 2 x 0,5 mm² (2 x AWG 23 + 2 x AWG 20). Fixez les câbles à l'aide des vis de la borne, en respectant le code couleur.

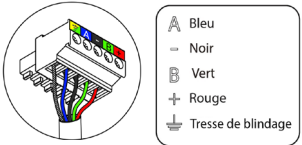

Il est nécessaire d'établir une connexion entre le Webserver HUB et le système Lutron (via câble Ethernet ou Wi-Fi). Une fois que la platine centrale du système est connectée au Webserver, elle détecte automatiquement sa présence et établit les paramètres permettant son fonctionnement avec le système Lutron.

#### Aidoo Pro

L'Aidoo Pro est monté en saillie (au moyen de vis ou d'adhésif à double face).

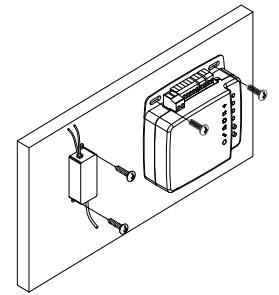

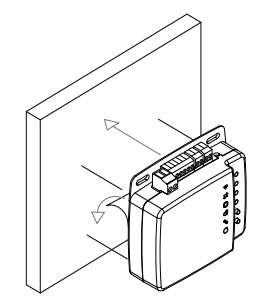

Pour la connexion au thermostat Lutron Palladiom, fixez les câbles à l'aide des vis de la borne, en respectant la polarité.

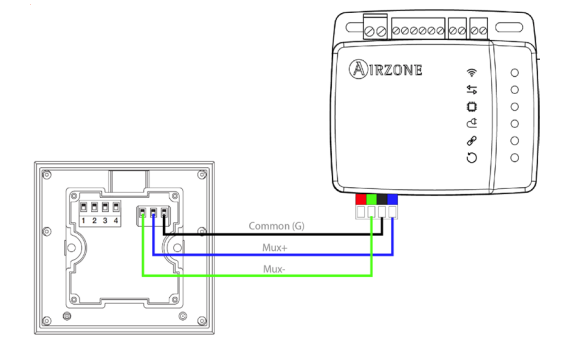

# <span id="page-7-0"></span>IDENTIFICATION DU SYSTÈME

Pour réaliser le processus de configuration, vous devez commencer par identifier le système. Pour cela, retirez le thermostat Blueface de sa base et vérifiez le code figurant sur l'étiquette située sur la partie arrière.

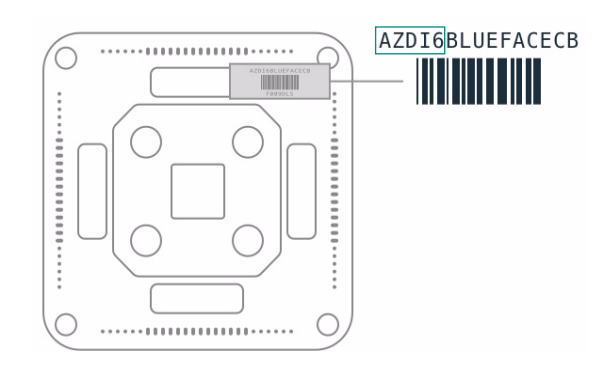

En fonction du code imprimé sur l'étiquette, le système sera configuré de manière différente. Pour en savoir plus, consultez la documentation associée à chaque système :

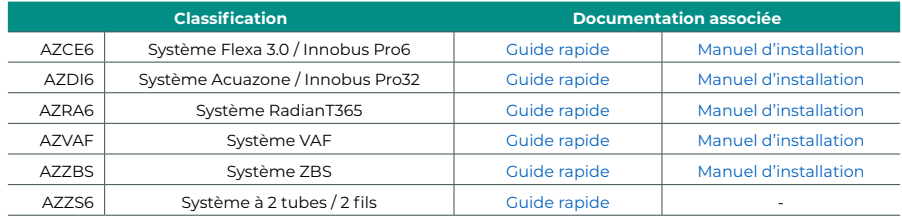

*Note : Cette étape n'est nécessaire que lorsque l'installation dispose d'un Webserver HUB.*

# <span id="page-8-0"></span>Configuration de systèmes Airzone équipés de HomeWorks QS

# IDENTIFIANTS D'INTÉGRATION

En fonction de la présence ou de l'absence du thermostat Airzone dans les zones, il existe deux types de configurations différentes.

Quel que soit le thermostat utilisé, le système HomeWorks QS contrôlera entièrement les zones grâce aux boutons, aux marqueurs temporels et à l'application Lutron.

#### Identification de la zone de chauffage et refroidissement

Le système Airzone utilise les *HVAC commands* pour contrôler la température de consigne, le mode de fonctionnement et le mode de ventilation. Le format nécessaire pour cet identifiant (*HVAC Integration ID*) est : *1XXYY*, où XX correspond au numéro de système et YY au numéro de zone HVAC.

- XX → 01 pour le système Airzone 1 ; 02 pour le système Airzone 2 ; ... Jusqu'à 32 systèmes Airzone.
- YY → OI pour la zone Airzone 1 ; 02 pour la zone Airzone 2 ; ... Jusqu'à 32 zones Airzone par système (en fonction du type de système Airzone).

*Exemple : Un HVAC Integration ID pour le système Airzone 1 et pour la zone 2 sera 10102.*

#### Identification du thermostat Lutron

L'identifiant *DEVICE* permet d'échanger la température ambiante mesurée par le thermostat Lutron de la zone avec le système Airzone. Le format nécessaire pour cet identifiant (*Device Integration ID*) est le suivant : *2XXYY*, où XX identifie le numéro de système et YY le numéro de zone Airzone.

XX → OI pour le système Airzone 1 ; 02 pour le système Airzone 2 ; ... Jusqu'à 32 systèmes Airzone.

YY → 01 pour la zone Airzone 1 ; 02 pour la zone Airzone 2 ; ... Jusqu'à 32 zones Airzone par système (en fonction du type de système Airzone).

*Exemple : Un DEVICE Integration ID de thermostat Palladiom pour le système Airzone 1 et la zone 1 sera 20101.*

#### CONFIGURATION AVEC LUTRON DESIGNER

**1.** Définissez les zones HVAC dans le logiciel Lutron Designer depuis le menu *design - loads* dans la rubrique « HVAC zones » (en appuyant sur « Add load »), puis configurez leurs paramètres.

*Note : L'UID (DEVICE/ HVAC Integration ID) doit être unique pour chaque zone. Il est assigné au format 2XXYY ou 1XXYY, en fonction de si la zone comporte un thermostat Lutron Palladiom ou non, tel que décrit dans la rubrique* « *Identifiants d'intégration* »*.*

*Attention : Dans les unités gainables multizones, la vitesse du ventilateur (Fan Speeds) doit être réglée sur Auto. Le mode de fonctionnement Auto est uniquement disponible en Amérique du Nord.*

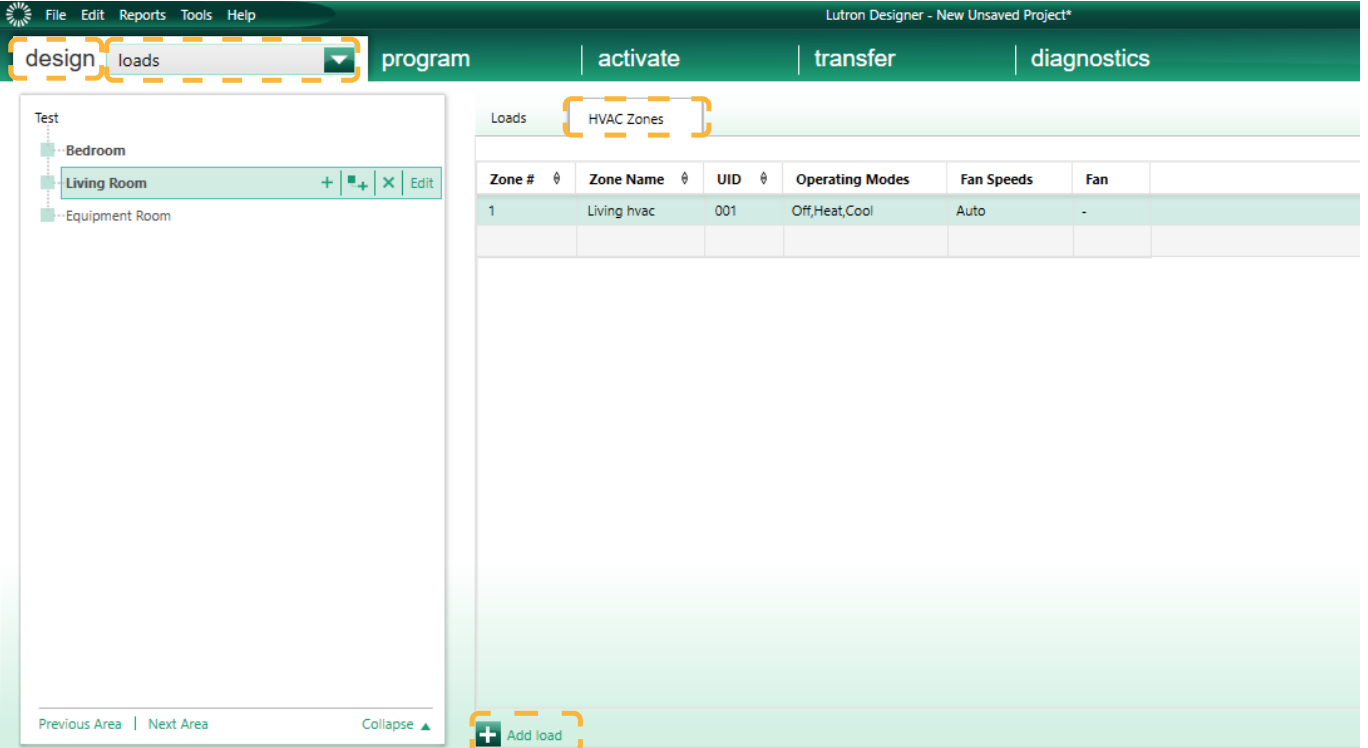

**2.** Définissez le Webserver HUB sur l'écran *design – equipment*. Pour cela, vous devez ajouter un dispositif « 3rd Party HVAC ».

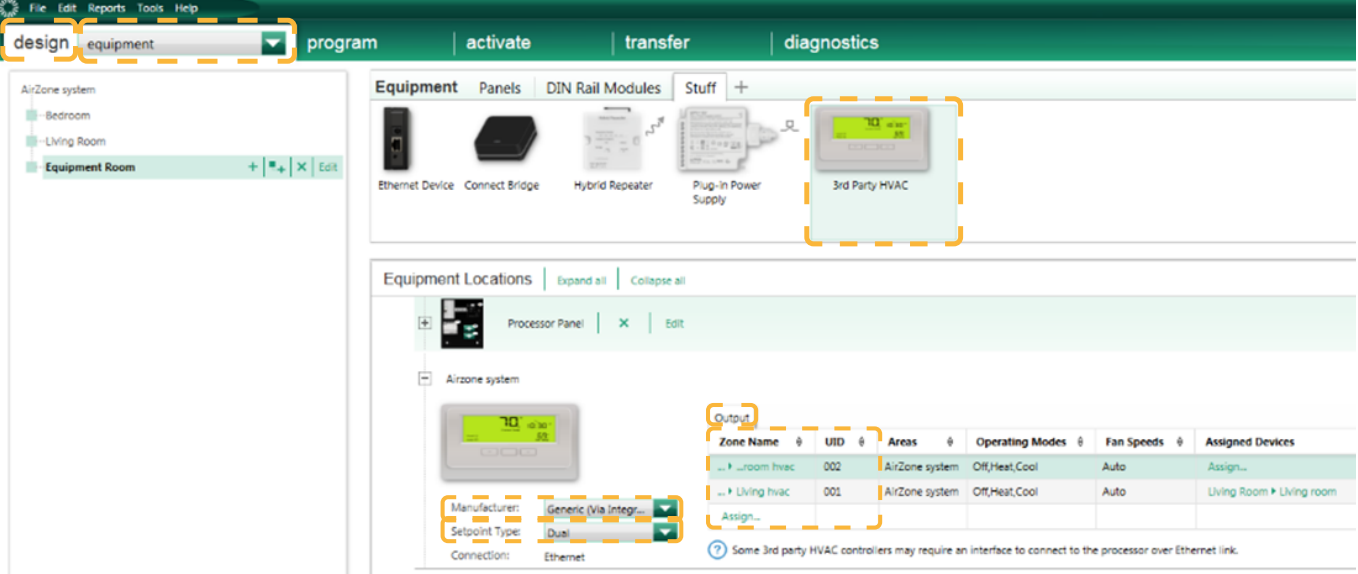

Une fois le dispositif ajouté, dans le menu déroulant *Manufacturer*, sélectionnez « Generic (via integration) » et dans *Setpoint type*, sélectionnez « Dual » pour les systèmes VAF/ZBS/ZS6 ou « Single » pour les systèmes Flexa/Aquazone/RadianT.

Les systèmes Flexa/Acuazone/RadianT ne fonctionnent qu'en °C, tandis que les systèmes VAF/ZBS/ZS6 peuvent fonctionner en °C et en °F. Il est donc nécessaire de configurer le système avec les mêmes unités que celles utilisées dans le projet Lutron.

Dans le tableau « Output », cliquez sur « Assign » et ajoutez toutes les zones HVAC créées auparavant.

Définissez les valeurs minimale et maximale de température de consigne sur 19 °C et 30 °C (66 °F et 86 °F), respectivement. En cas de « Setpoint Dual », définissez une valeur de différentiel de température (« Minimum Heat/Cool Setpoint Difference ») identique à celle du système Lutron.

**3.** Si l'installation utilise des thermostats Lutron Palladiom comme thermostats de zone, ajoutez le thermostat à l'écran *design – controls*, dans la rubrique « Temperature ». Vous devez affecter la zone HVAC que ce thermostat contrôlera dans le paramètre *Remote Zone*.

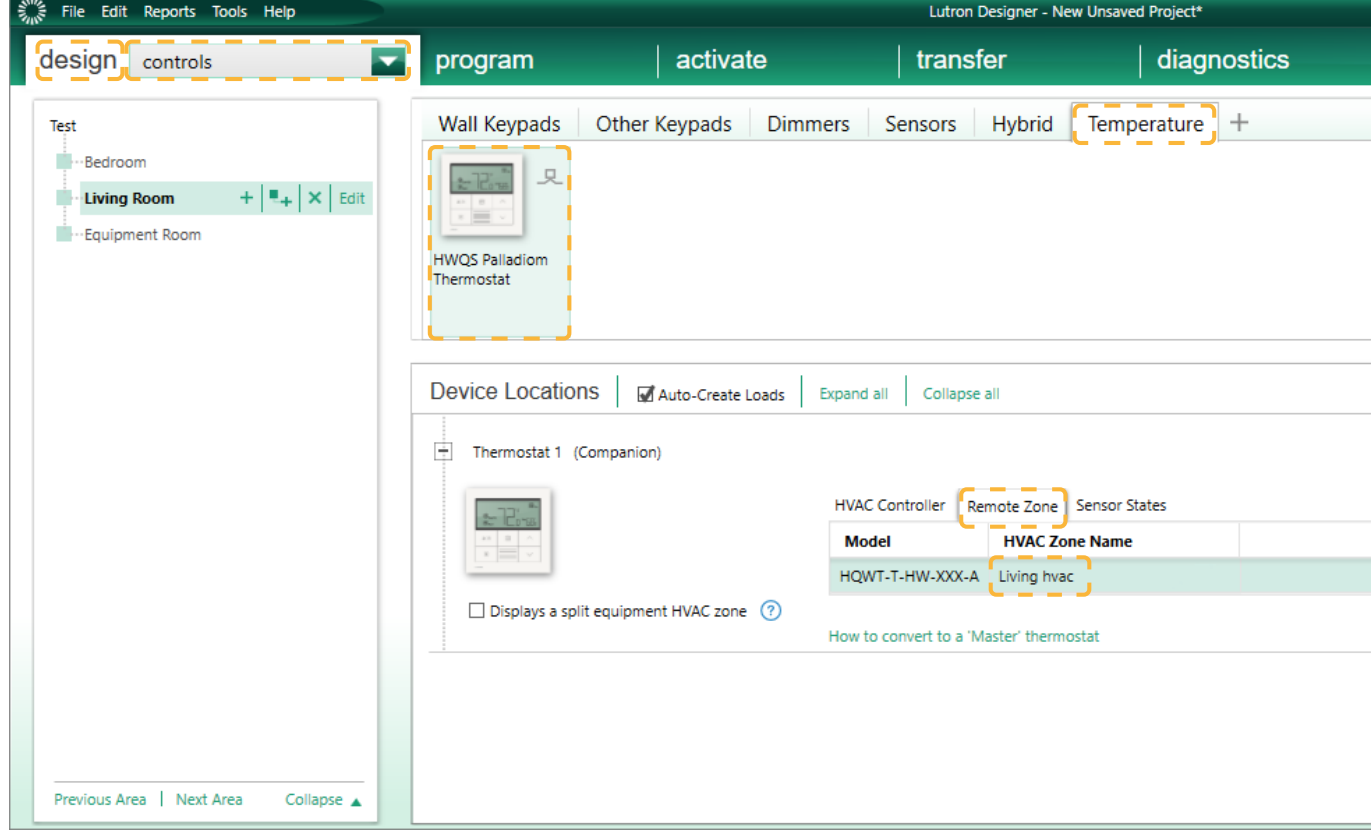

**4.** Dans le menu de la barre supérieure, cliquez sur *Tools* et sélectionnez *Configure Integration*.

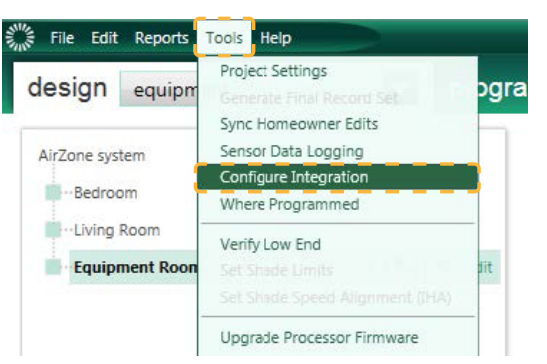

**5.** Sélectionnez l'onglet *Integration* et, dans le menu déroulant *Assign integration IDs*, cliquez sur « Devices ». Vous devez maintenant affecter manuellement les *Integration IDs* des thermostats Palladiom avec le format 2XXYY, comme indiqué à la page 9.

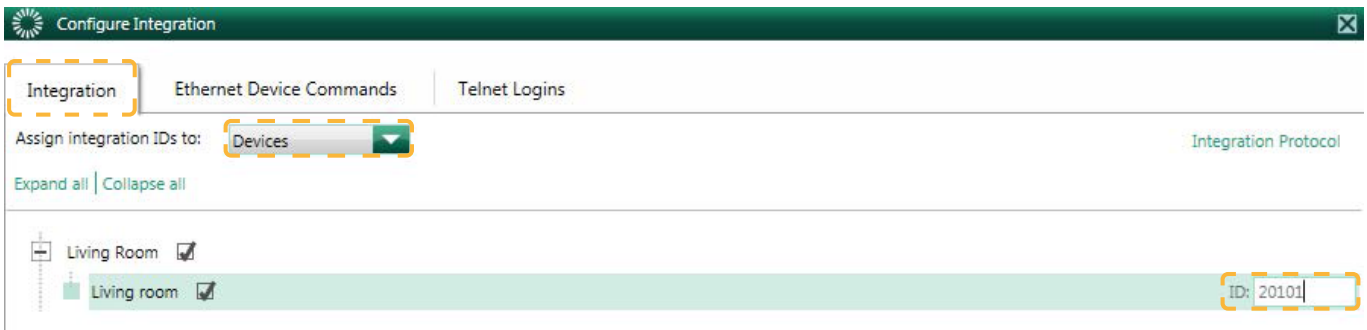

Ensuite, dans le menu déroulant *Assign integration IDs*, sélectionnez « HVAC ». Vous devez maintenant affecter manuellement les *Integration IDs* des zones HVAC avec le format 1XXYY, comme indiqué à la page 9.

*Note : Les Integration IDs doivent être uniques pour chaque zone.*

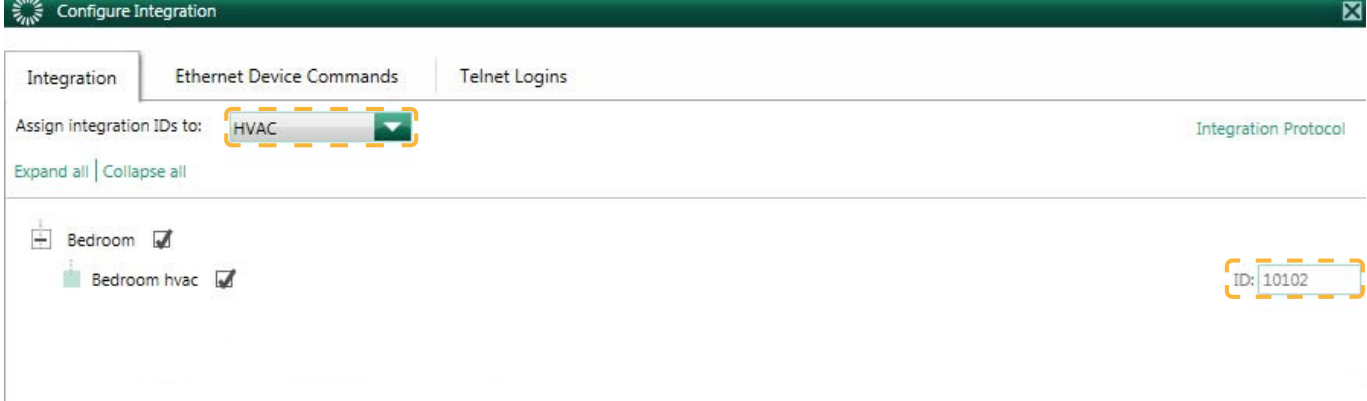

**6.** Sur l'écran *Configure Integration*, cliquez sur l'onglet « Telnet Logins ». Saisissez le Username et la Passphrase que le Webserver HUB utilisera pour établir la connexion Telnet avec le HomeWorks QS Processor.

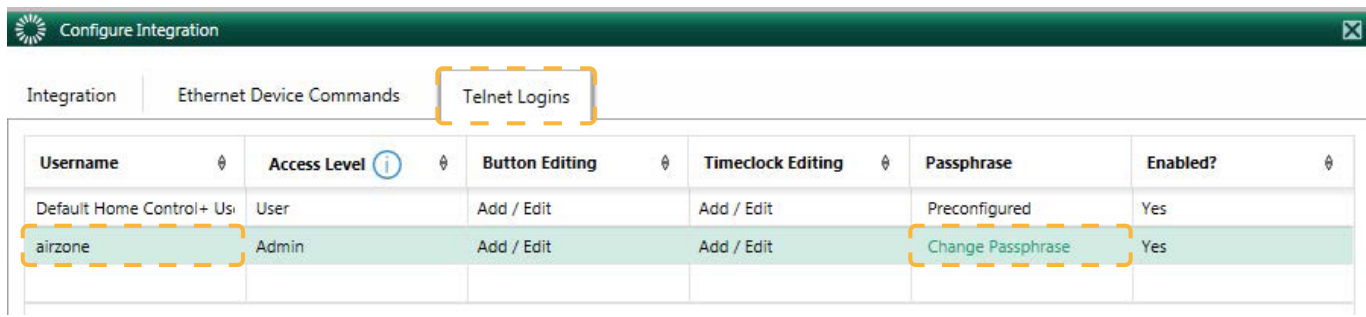

### <span id="page-11-0"></span>CONFIGURATION AVEC AIRZONE CLOUD

Accédez à l'application Airzone Cloud, puis, dans le menu latéral, appuyez sur « Airtools » pour accéder à la configuration avancée. Appuyez sur l'icône « Bluetooth » pour chercher des dispositifs et sélectionnez celui que vous souhaitez configurer.

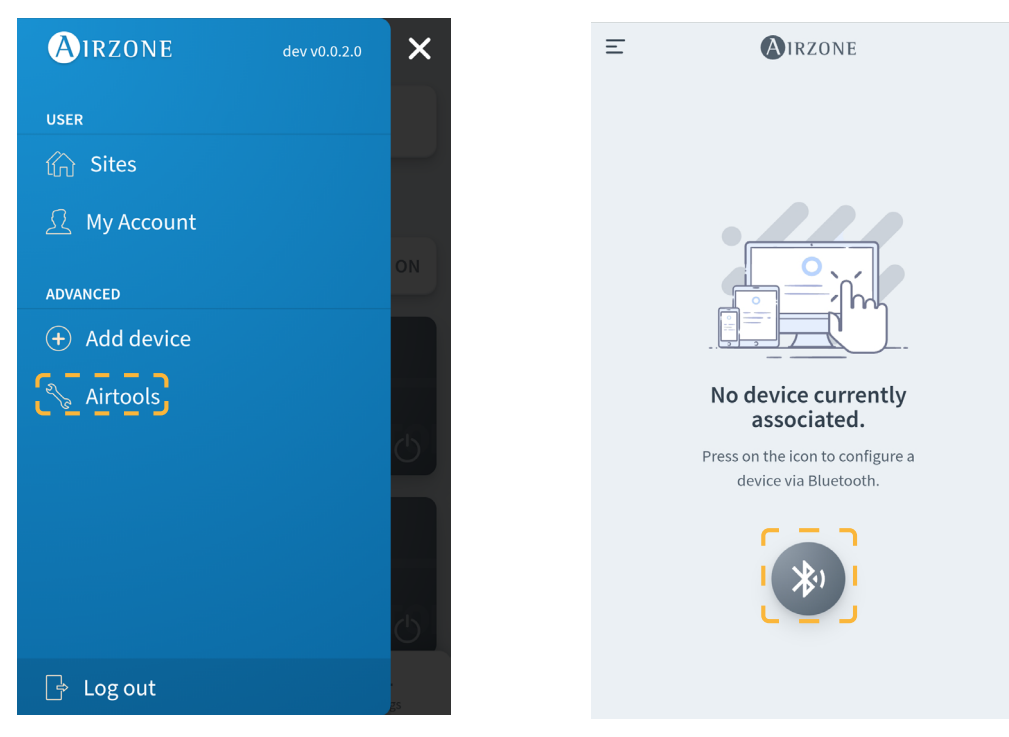

Dans la rubrique « Informations du dispositif », vous pouvez consulter la *Configuration réseau*. Vous pouvez également choisir le type d'intégration de votre système en sélectionnant le sous-menu *Intégration*.

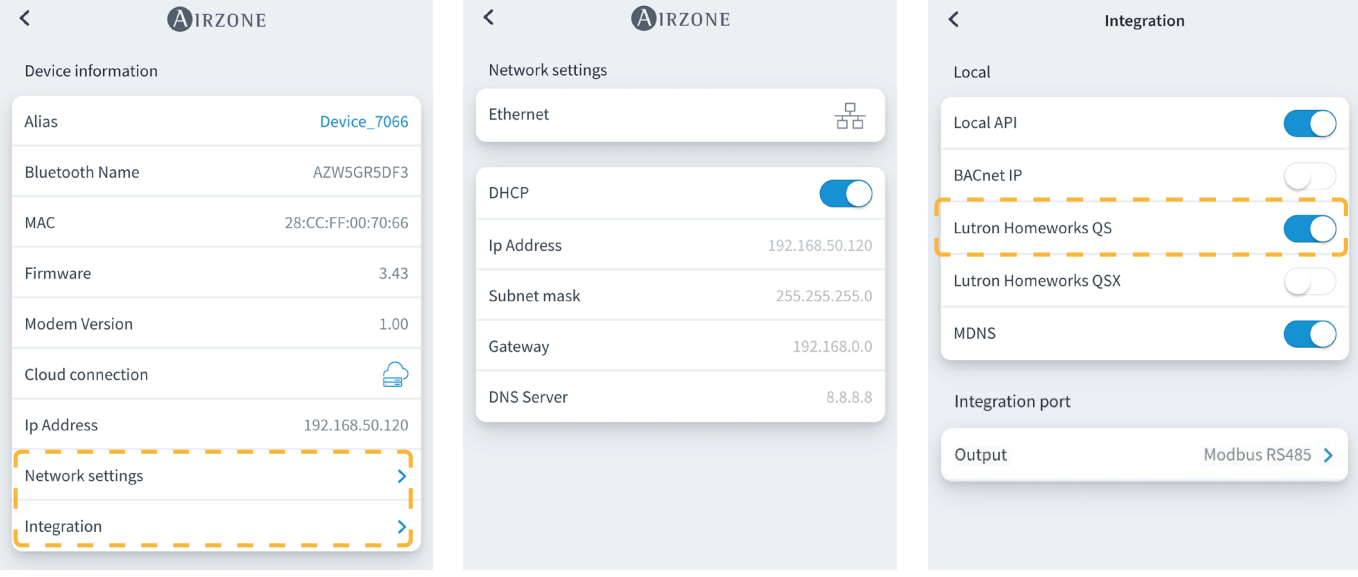

## ASSOCIER LE SYSTÈME AIRZONE ET HOMEWORKS QS

À l'aide d'un navigateur web, ouvrez l'adresse IP définie dans le thermostat Airzone Blueface (consultez la section *Configuration de systèmes Airzone*), saisissez le Username « airzone » et la Passphrase « lutron » dans la fenêtre contextuelle de demande d'accès. Une fois entré, saisissez le Username et la Passphrase pour qu'ils coïncident avec ceux créés dans le logiciel HWQS à l'étape 6, comme indiqué à la page 11. Dans le champ « Lutron IP Gateway », saisissez l'adresse IP du Lutron HomeWorks QS Processor et cliquez sur « Set IP ».

# <span id="page-12-0"></span>Configuration de systèmes Airzone équipés de HomeWorks QSX

# IDENTIFIANTS D'INTÉGRATION

En fonction de la présence ou de l'absence du thermostat Airzone dans les zones, il existe deux types de configurations différentes.

Quel que soit le thermostat utilisé, le système HomeWorks QSX contrôlera entièrement les zones grâce aux boutons, aux marqueurs temporels et à l'application Lutron.

#### Identification de la zone de chauffage et refroidissement

Le système Airzone utilise l'*UID* pour contrôler la température de consigne, le mode de fonctionnement et le mode de ventilation. Le format nécessaire pour cet identifiant (*UID*) est : *1XXYY*, où XX correspond au numéro de système et YY au numéro de zone HVAC.

XX → 01 pour le système Airzone 1 ; 02 pour le système Airzone 2 ; ... Jusqu'à 32 systèmes Airzone.

YY → Ol pour la zone Airzone 1 ; 02 pour la zone Airzone 2 ; ... Jusqu'à 32 zones Airzone par système (en fonction du type de système Airzone).

*Exemple : Un UID pour le système Airzone 1 et pour la zone 2 sera 10102.*

#### Identification du thermostat Lutron

L'identifiant *UID* permet d'échanger la température ambiante mesurée par le thermostat Lutron de la zone avec le système Airzone. Le format nécessaire pour cet identifiant (*UID*) est le suivant : *2XXYY*, où XX identifie le numéro de système et YY le numéro de zone Airzone.

XX → 01 pour le système Airzone 1 ; 02 pour le système Airzone 2 ; ... Jusqu'à 32 systèmes Airzone.

YY → Ol pour la zone Airzone 1 ; 02 pour la zone Airzone 2 ; ... Jusqu'à 32 zones Airzone par système (en fonction du type de système Airzone).

*Exemple : Un UID de thermostat Palladiom pour le système Airzone 1 et la zone 1 sera 20101.*

# CONFIGURATION AVEC LUTRON DESIGNER

**1.** Définissez les zones HVAC dans le logiciel Lutron Designer depuis le menu *design - loads* dans la rubrique « HVAC zones » (en appuyant sur « Add load »), puis configurez leurs paramètres.

*Note : L'ID doit être unique pour chaque zone. Il est assigné au format 2XXYY ou 1XXYY, en fonction de si la zone comporte un thermostat Lutron Palladiom ou non, tel que décrit dans la rubrique* « *Identifiants d'intégration* »*.*

*Attention : Dans les unités gainables multizones, la vitesse du ventilateur (Fan Speeds) doit être réglée sur Auto. Le mode de fonctionnement Auto est uniquement disponible en Amérique du Nord.*

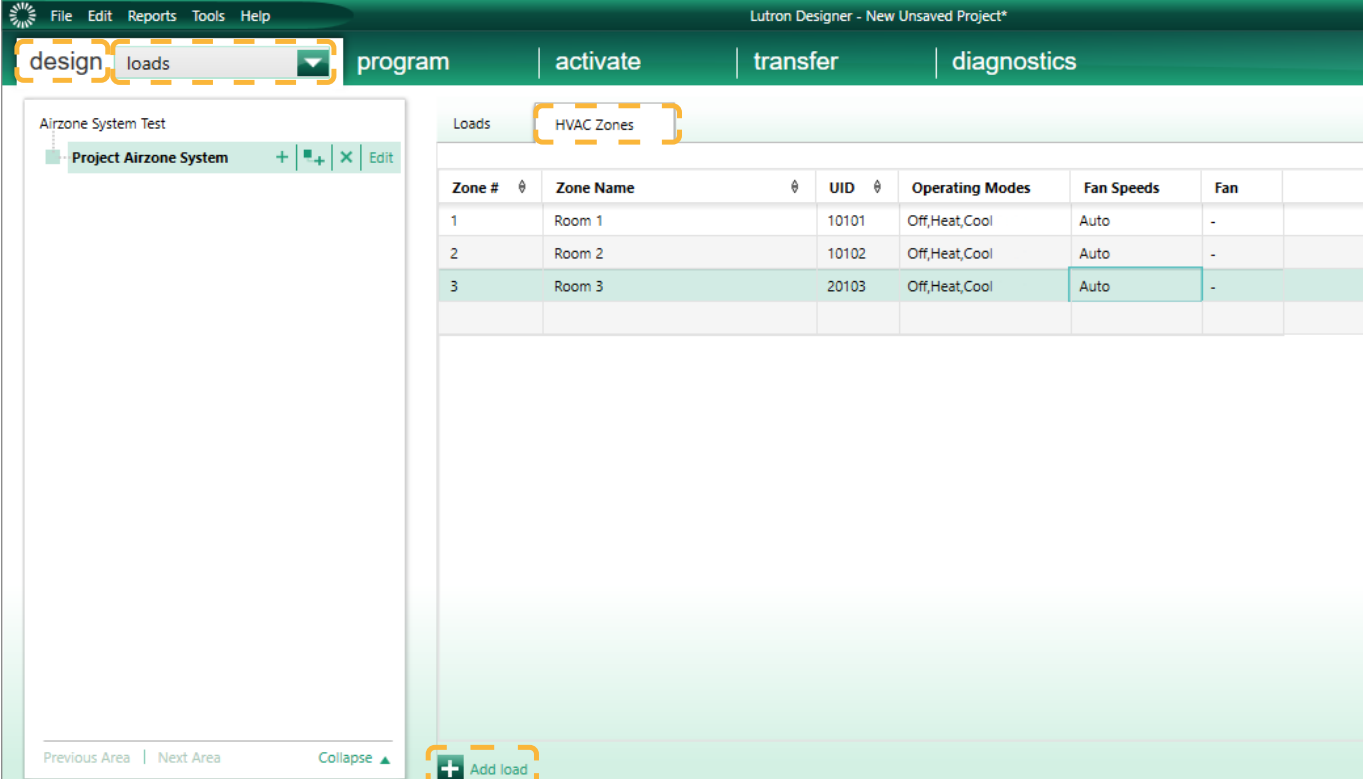

**2.** Définissez le Webserver HUB sur l'écran *design – equipment*. Pour cela, vous devez commencer par créer un nouveau groupe dans la *Toolbox* et ajouter le processeur.

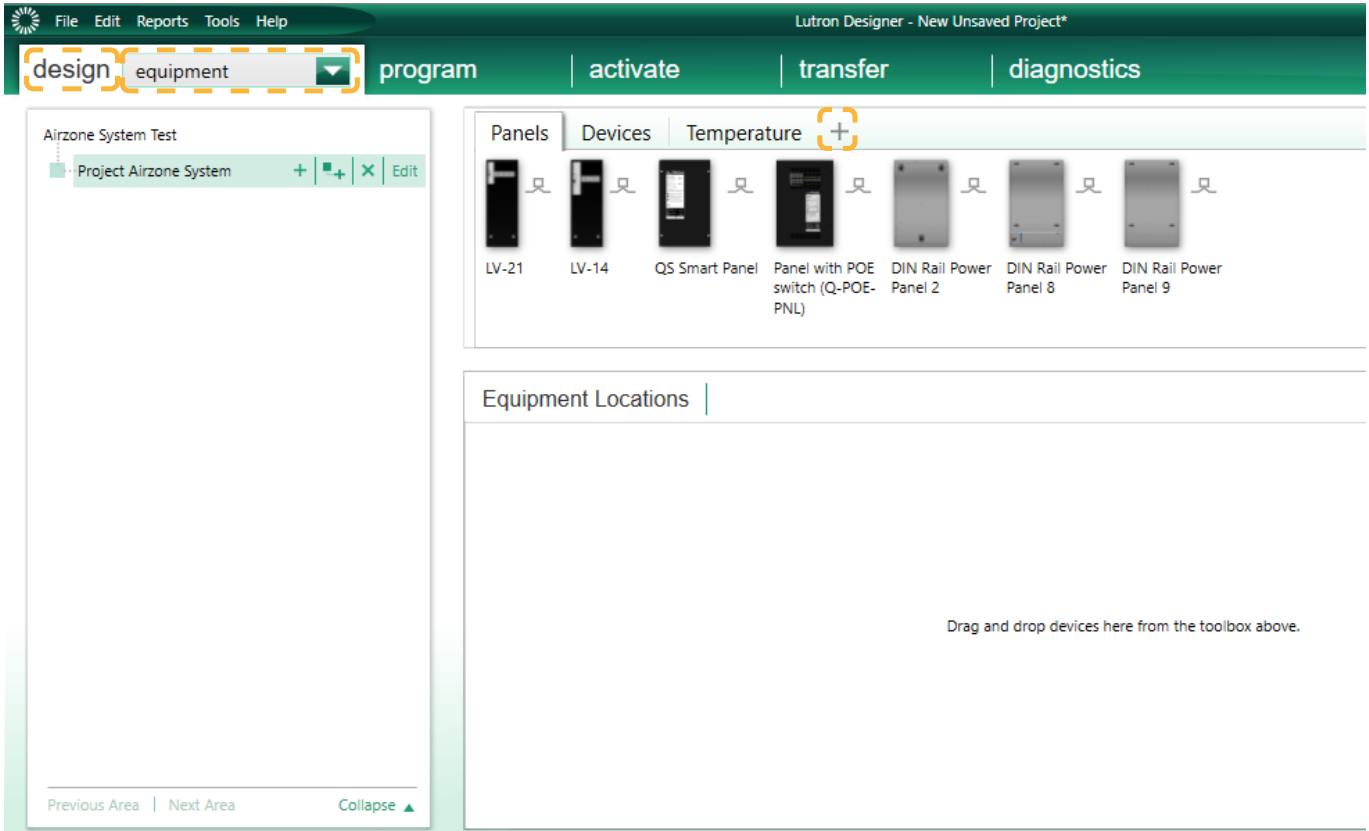

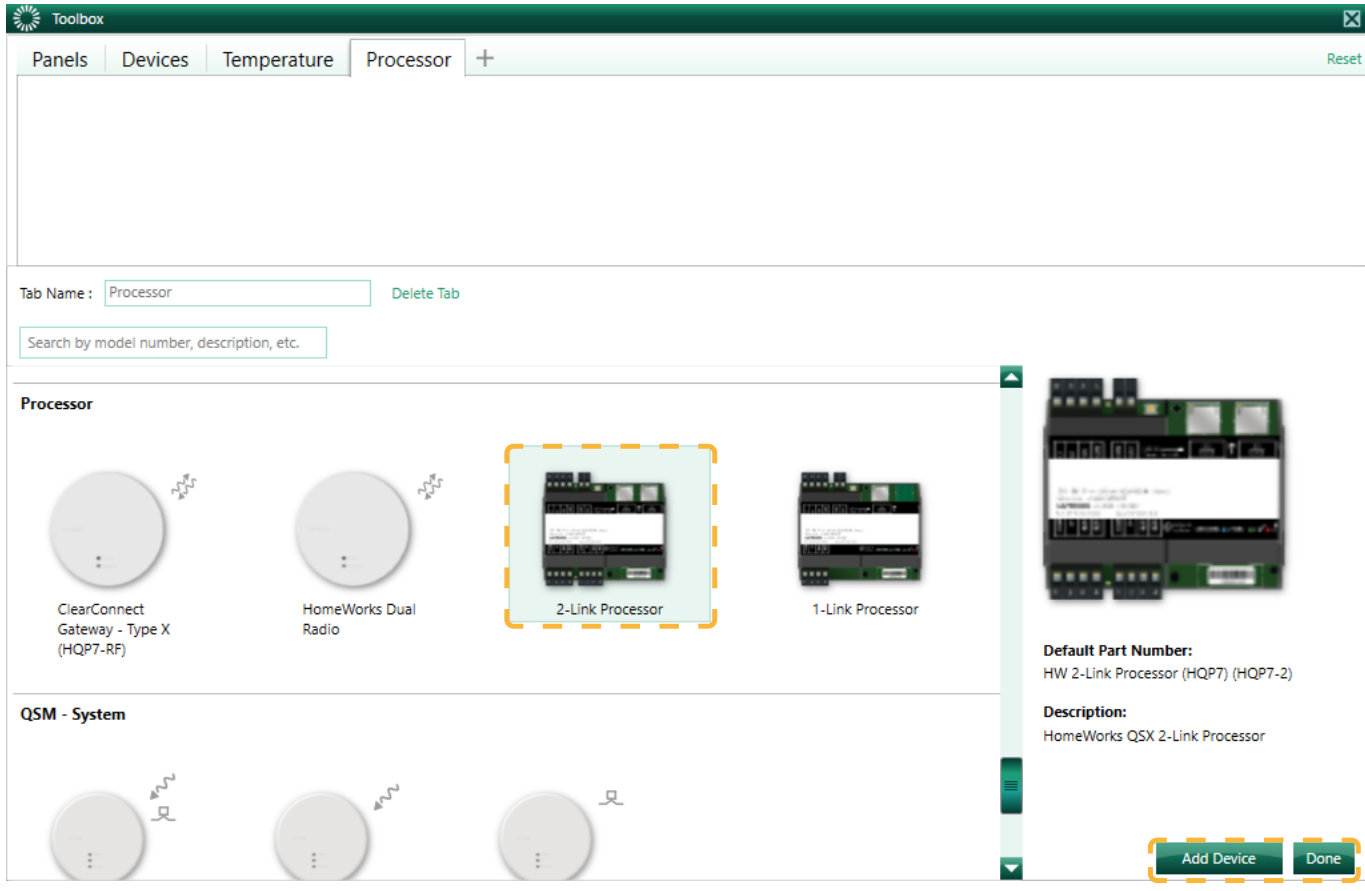

*Note : Cette étape n'est nécessaire que lorsque l'installation est effectuée pour la première fois.*

Ensuite, créez un autre groupe dans la *Toolbox* et ajoutez un dispositif « 3rd Party HVAC ».

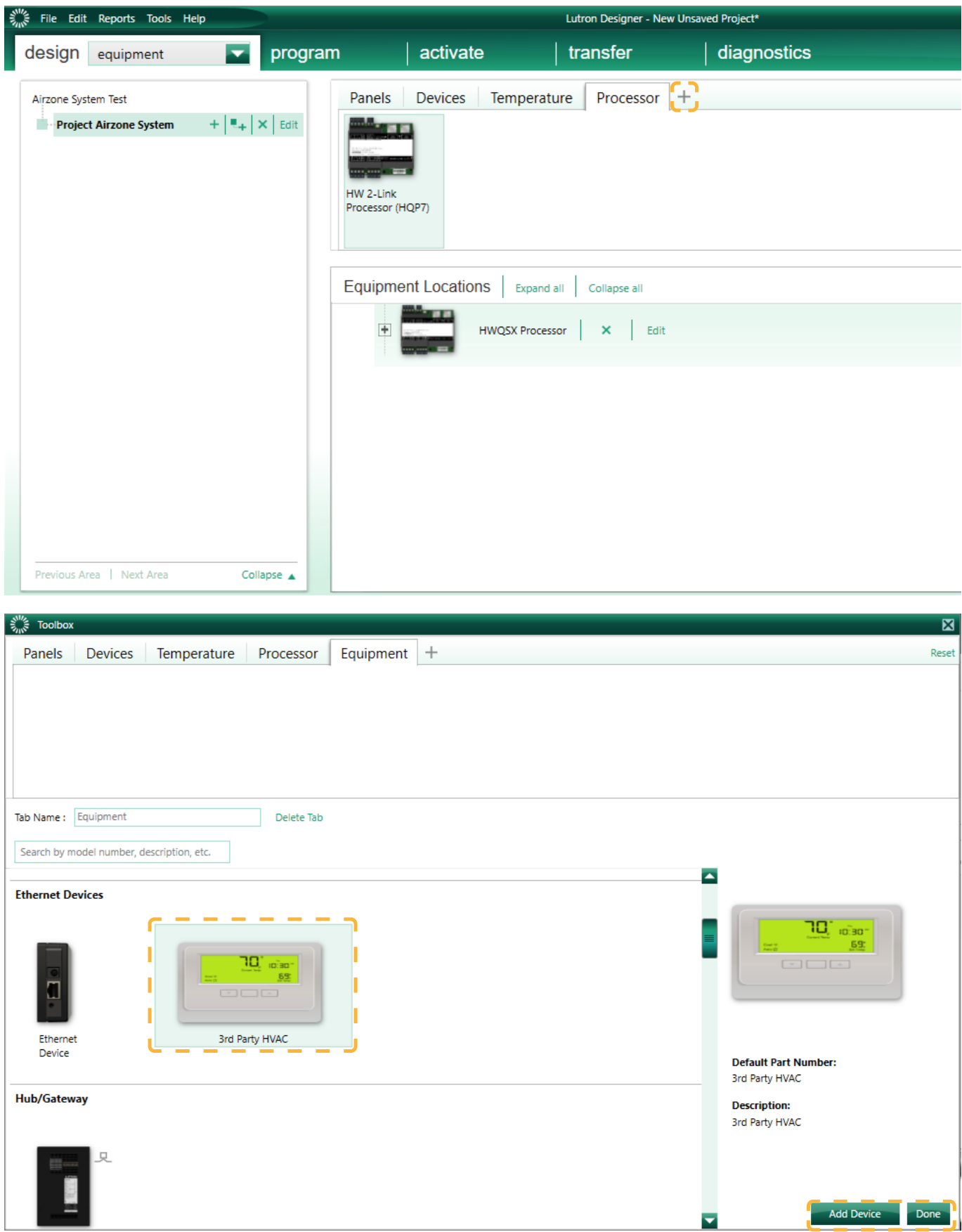

Une fois le dispositif ajouté, dans le menu déroulant *Manufacturer*, sélectionnez « Airzone », dans *Model*, sélectionnez « Webserver HUB » et dans *Setpoint type*, sélectionnez « Dual » pour les systèmes VAF/ZBS/ZS6 ou « Single » pour les systèmes Flexa/Aquazone/RadianT.

Les systèmes Flexa/Acuazone/RadianT ne fonctionnent qu'en °C, tandis que les systèmes VAF/ZBS/ZS6 peuvent fonctionner en °C et en °F. Il est donc nécessaire de configurer le système avec les mêmes unités que celles utilisées dans le projet Lutron.

Dans le tableau « Output », cliquez sur « Assign » et ajoutez toutes les zones HVAC créées auparavant.

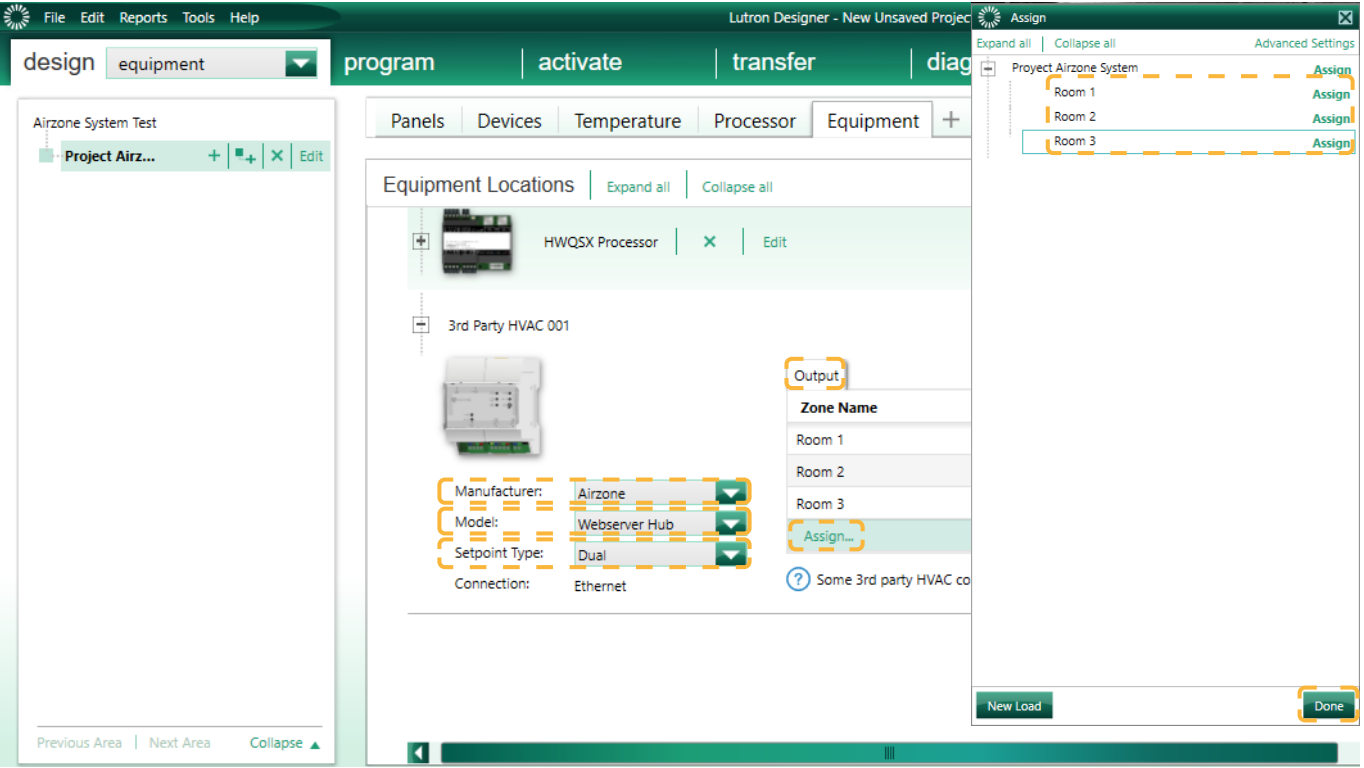

Définissez les valeurs minimale et maximale de température de consigne sur 19 °C et 30 °C (66 °F et 86 °F), respectivement. En cas de « Setpoint Dual », définissez une valeur de différentiel de température (« Minimum Heat/Cool Setpoint Difference ») identique à celle du système Lutron.

**3.** Si l'installation utilise des thermostats Lutron Palladiom comme thermostats de zone, ajoutez le thermostat à l'écran *design – controls*, dans la rubrique « Temperature ». Vous devez affecter la zone HVAC que ce thermostat contrôlera dans le paramètre *Remote Zone*.

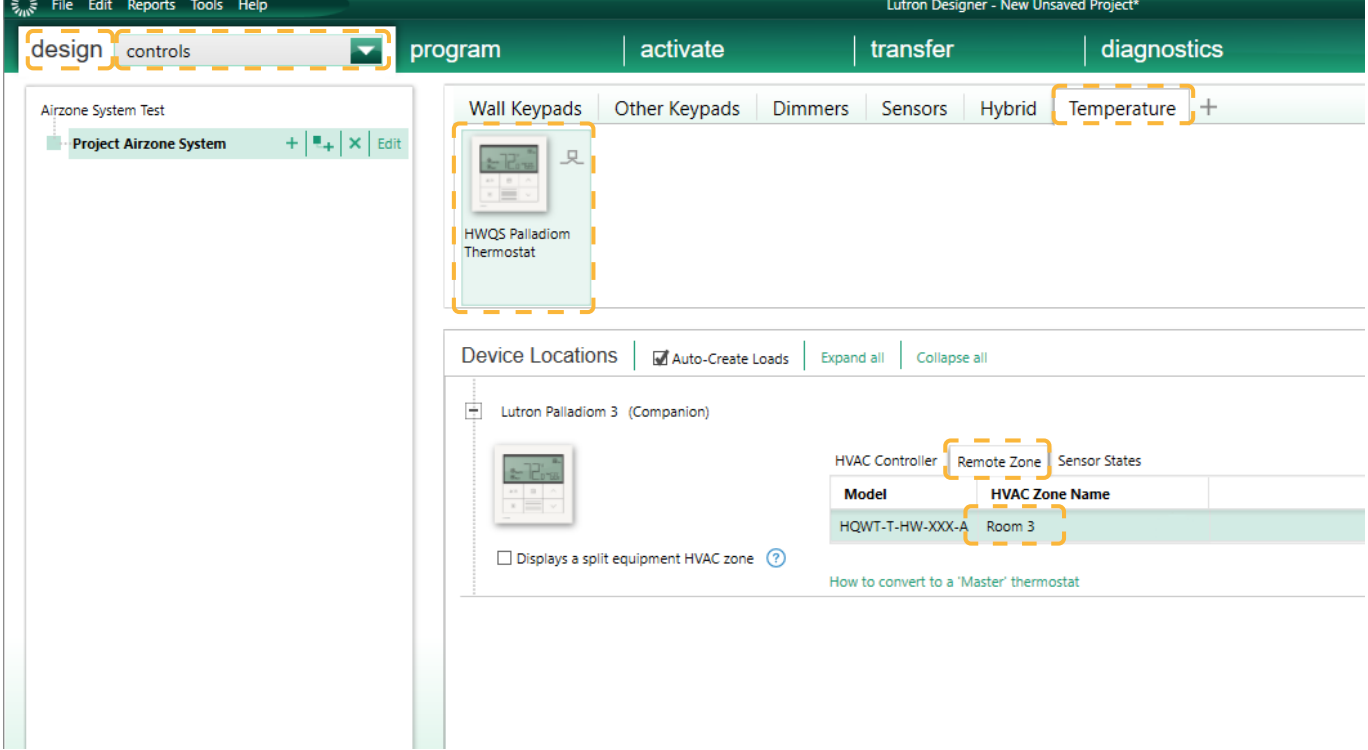

*Note : Cette étape n'est nécessaire que lorsque l'installation est effectuée pour la première fois.*

**4.** Retournez sur l'écran *design – equipment* et vérifiez que les données ont bien été actualisées.

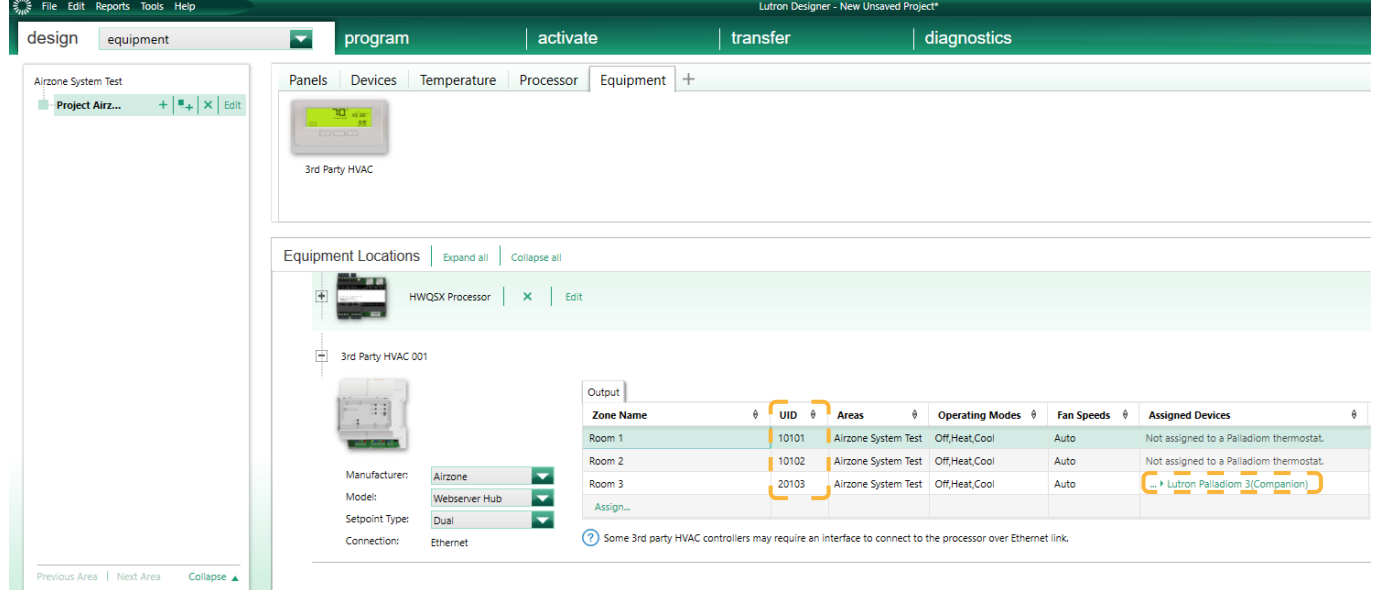

*Note : L'UID doit être unique pour chaque zone. Il est assigné au format 2XXYY ou 1XXYY, en fonction de si la zone comporte un thermostat Lutron Palladiom ou non, tel que décrit à la page 13.*

#### **5.** Une fois toutes les zones définies et associées, sélectionnez l'écran de *transfer* et lancez le transfert de la configuration vers le processeur.

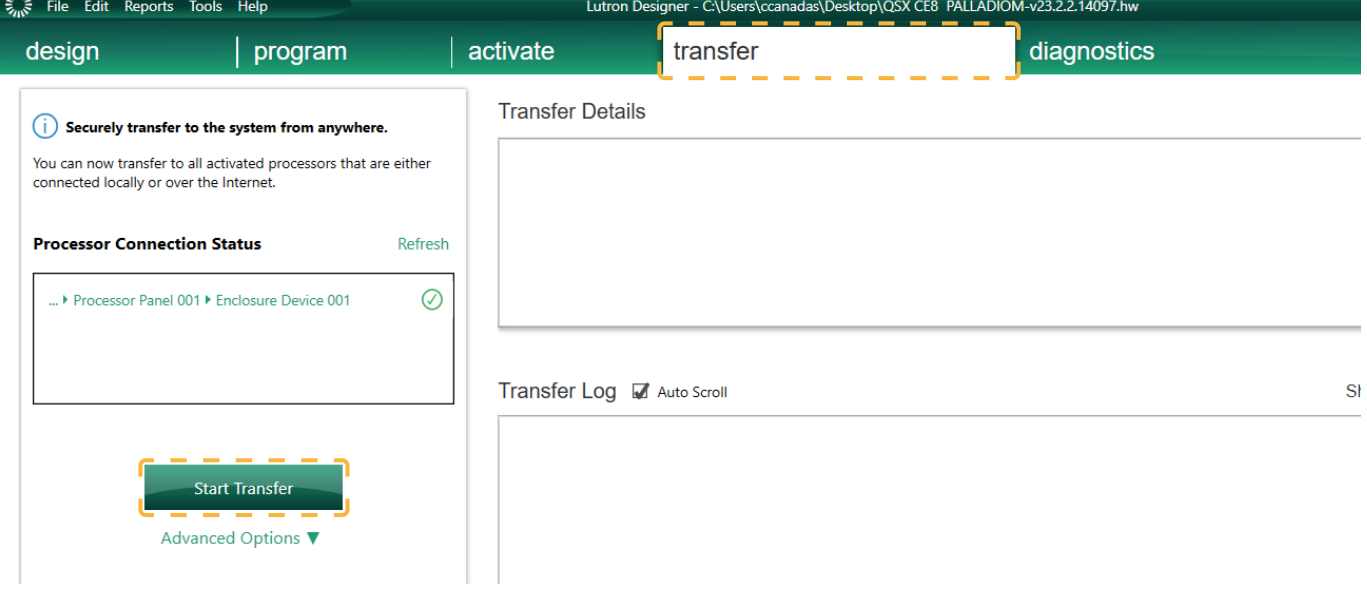

#### <span id="page-17-0"></span>CONFIGURATION AVEC AIRZONE CLOUD

Accédez à l'application Airzone Cloud, puis, dans le menu latéral, appuyez sur « Airtools » pour accéder à la configuration avancée. Appuyez sur l'icône « Bluetooth » pour chercher des dispositifs et sélectionnez celui que vous souhaitez configurer.

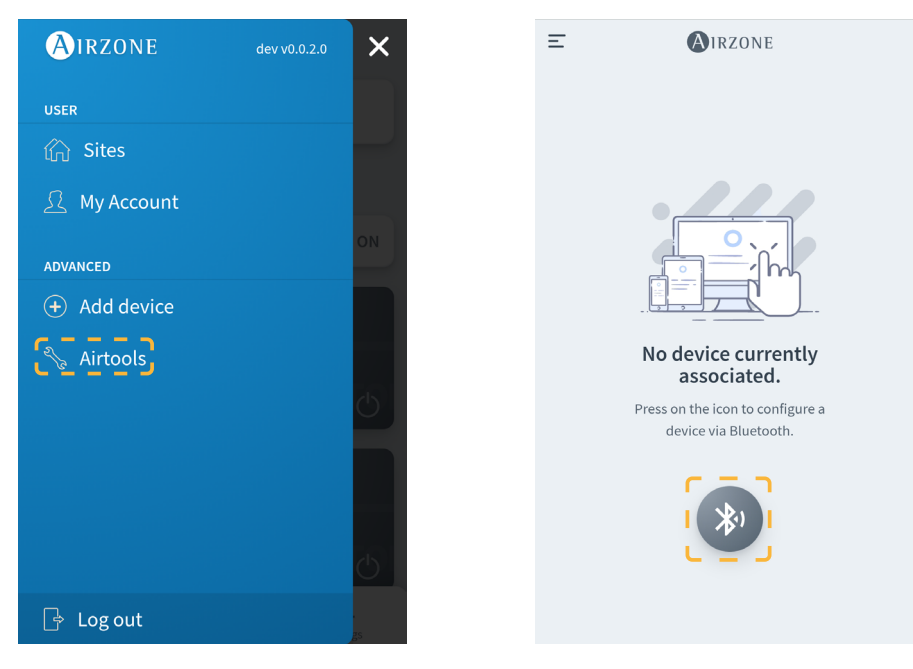

Dans la rubrique « Informations du dispositif », vous pouvez consulter la *Configuration réseau*. Vous pouvez également choisir le type d'intégration de votre système en sélectionnant le sous-menu *Intégration*.

*Note : Le Lutron HomeWorks QSX Processor est disponible sur le Webserver HUB à partir de la version 3.44.*

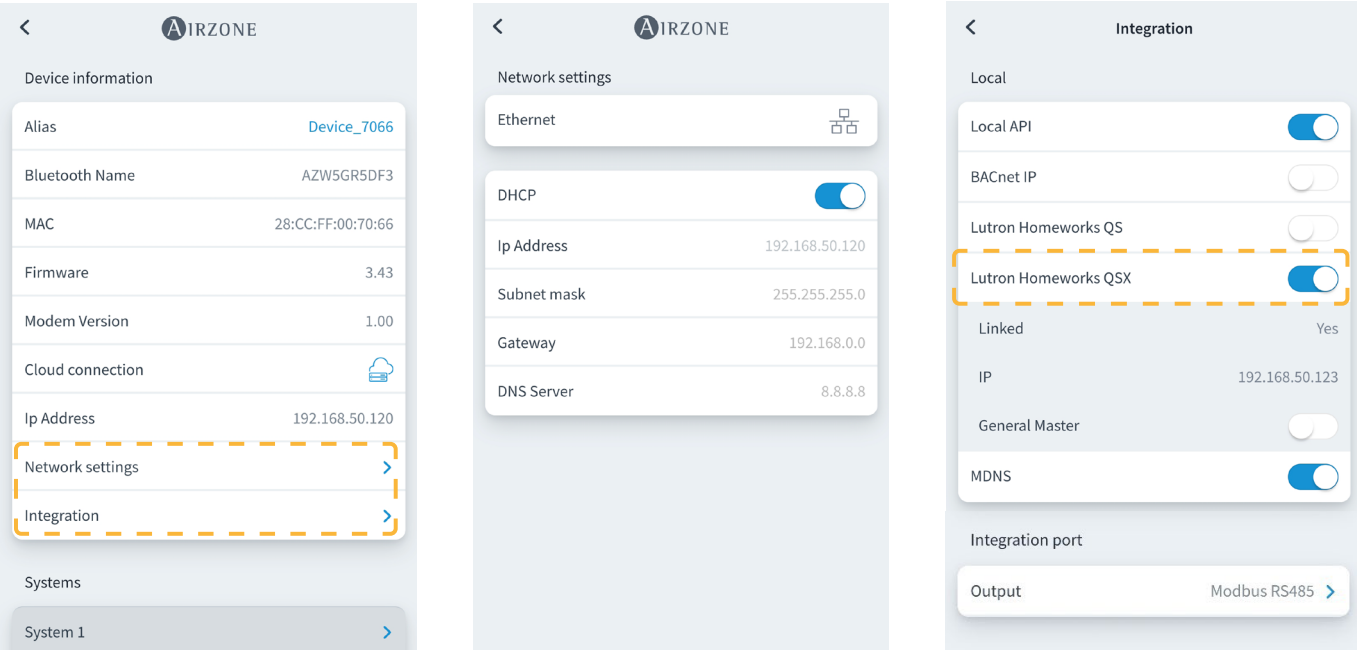

Lors de l'activation de l'intégration avec le Lutron HomeWorks QSX Processor, 3 paramètres s'affichent :

- **• Linked (Associé).** Indique si le système Airzone a été associé à Lutron. Les deux systèmes doivent être connectés au même réseau (Wi-Fi ou Ethernet) et le processus d'association doit avoir été activé au moins une fois sur le Lutron HomeWorks QSX Processor (en appuyant sur le bouton du processeur). Pour supprimer une ancienne association, vous pouvez effectuer une réinitialisation aux paramètres d'usine depuis le Webserver (en appuyant pendant 10 secondes ou plus) ou depuis l'application Airzone Cloud, en accédant à Airtools > Bluetooth > Réinitialisation aux paramètres d'usine. Une fois le paramètre actif, les zones du système Airzone seront associées aux zones HVAC de Lutron.
- **• IP.** Définit, à titre d'information, l'association entre le Lutron HomeWorks QSX Processor et le Webserver HUB. Il est possible de contrôler plusieurs processeurs Lutron avec un seul Webserver, tant qu'ils se trouvent sur le même réseau. Si vous avez besoin de diviser l'installation avec plusieurs processeurs et Webservers, il est nécessaire d'utiliser différentes plages IP pour partager la même interface physique avec différentes configurations.
- **• General Master (Zone principale générale).** Si cette option est activée, toutes les zones HVAC de Lutron pourront changer le mode de fonctionnement du système Airzone. Mais si elle est désactivée, seule la zone HVAC de Lutron associée à la zone principale Airzone pourra changer le mode, tandis que le reste des zones fonctionnent selon le mode utilisé par la zone principale lorsqu'elles sont en demande.

# <span id="page-18-0"></span>Configuration d'Aidoo Pro avec un thermostat Lutron Palladiom

# CONFIGURATION DEPUIS LUTRON PALLADIOM

Lors de la première connexion du thermostat Lutron Palladiom avec l'Aidoo Pro, les paramètres suivants doivent être configurés :

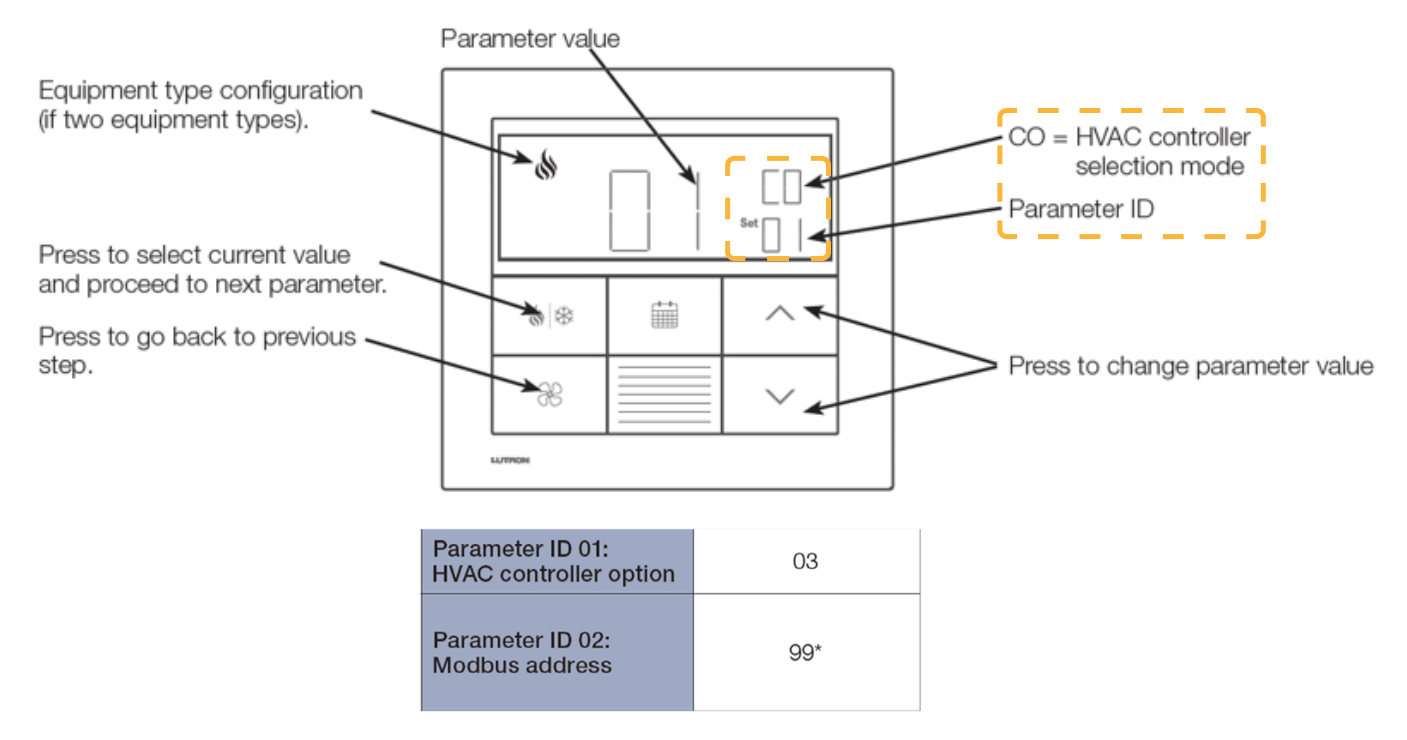

- **1. Mode de sélection du contrôleur HVAC (HVAC controller selection mode).** Le thermostat entrera automatiquement en mode de sélection du contrôleur HVAC si aucun contrôleur HVAC n'a été précédemment sélectionné.
- **2. Paramètre ID « 01 »: option de contrôleur HVAC.** Ce paramètre indique le contrôleur HVAC connecté au thermostat Lutron Palladiom. Dans le cas d'Aidoo Pro, la valeur de ce paramètre doit être « 03 ».
- **3. Paramètre ID « 02 »: adresse Modbus.** Ce paramètre indique l'adresse Modbus de l'appareil. Dans le cas d'Aidoo Pro, la valeur de ce paramètre doit être « 99 ».

### <span id="page-19-0"></span>CONFIGURATION AVEC AIRZONE CLOUD

Accédez à l'application Airzone Cloud, puis, dans le menu latéral, appuyez sur « Airtools » pour accéder à la configuration avancée. Appuyez sur l'icône « Bluetooth » pour chercher des dispositifs et sélectionnez celui que vous souhaitez configurer.

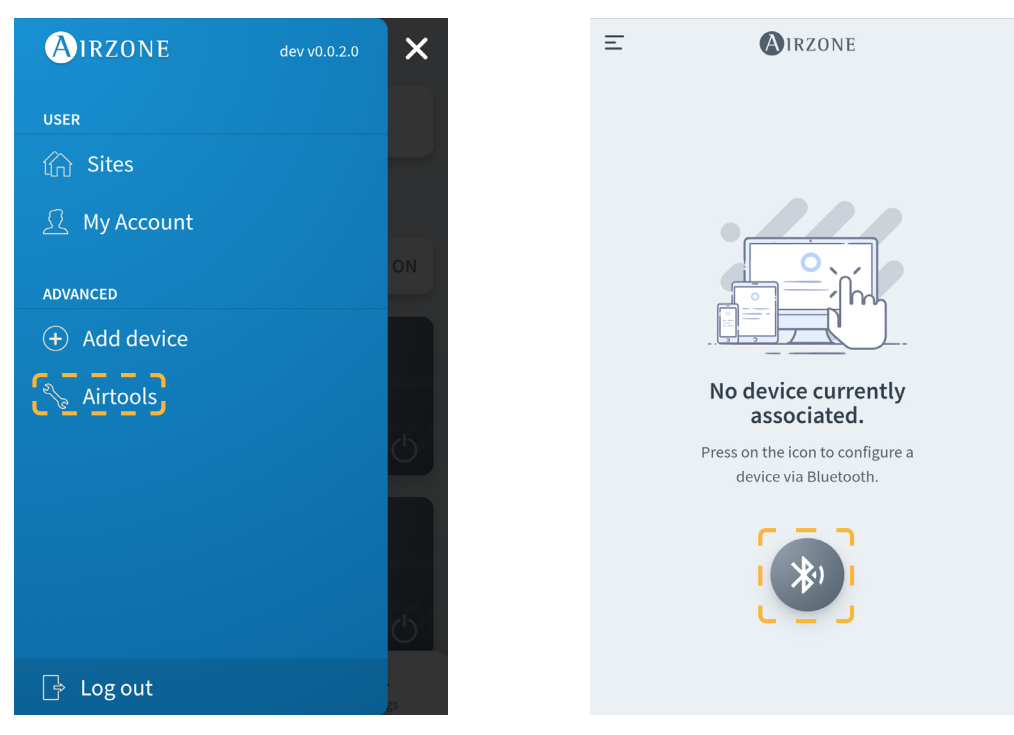

Sélectionnez le dispositif Aidoo Pro, puis appuyez sur le sous-menu *Intégration*. Sélectionnez ensuite « Lutron Palladiom » comme sortie du port d'intégration.

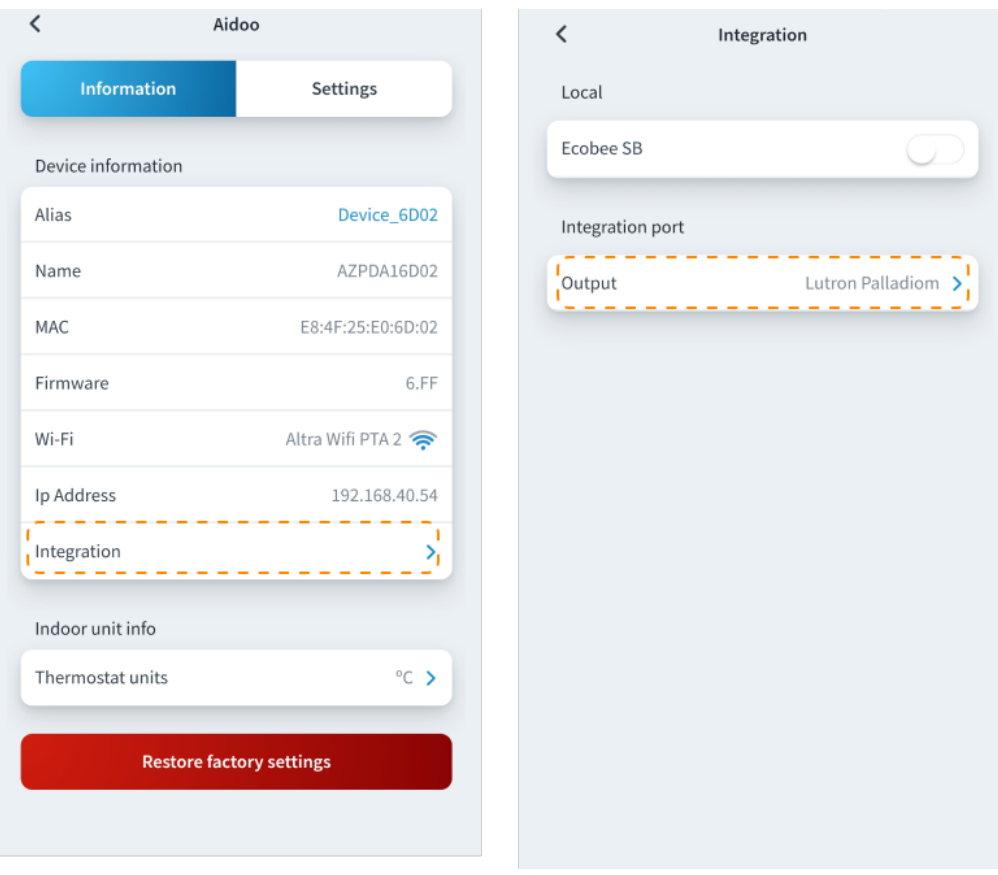

# <span id="page-20-0"></span>LE SYSTÈME AIRZONE NE DÉTECTE PAS LE WEBSERVER HUB

Vérifiez les points suivants :

- 1. La LED D9 ( activité du microcontrôleur) clignote.
- **2.** Les LED D7  $\rightarrow$  et D8  $\rightarrow$  clignotent en alternance.
- **3.** La connexion entre le Webserver HUB et la platine centrale du système Airzone est correcte.

# LE WEBSERVER HUB NE PEUT PAS SE CONNECTER

Vérifiez les points suivants :

- 1. La LED  $\bigoplus$  et celles qui se trouvent sur le connecteur du câble Ethernet sont actives. Sinon, vérifiez la connectivité Wi-Fi.
- **2.** Le câble Ethernet est correctement branché.

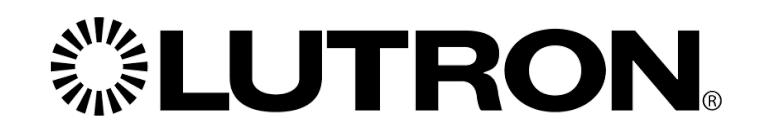

www.lutron.com

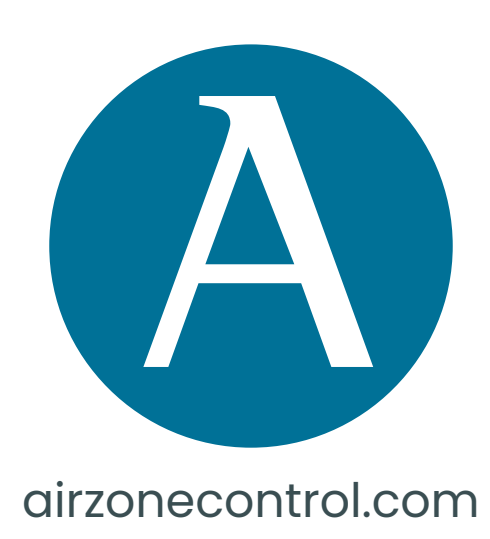

Marie Curie, 21 29590 Málaga Espagne

v. 101

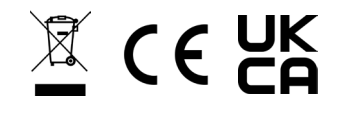